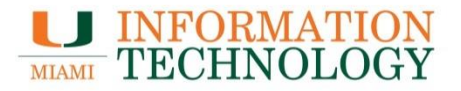

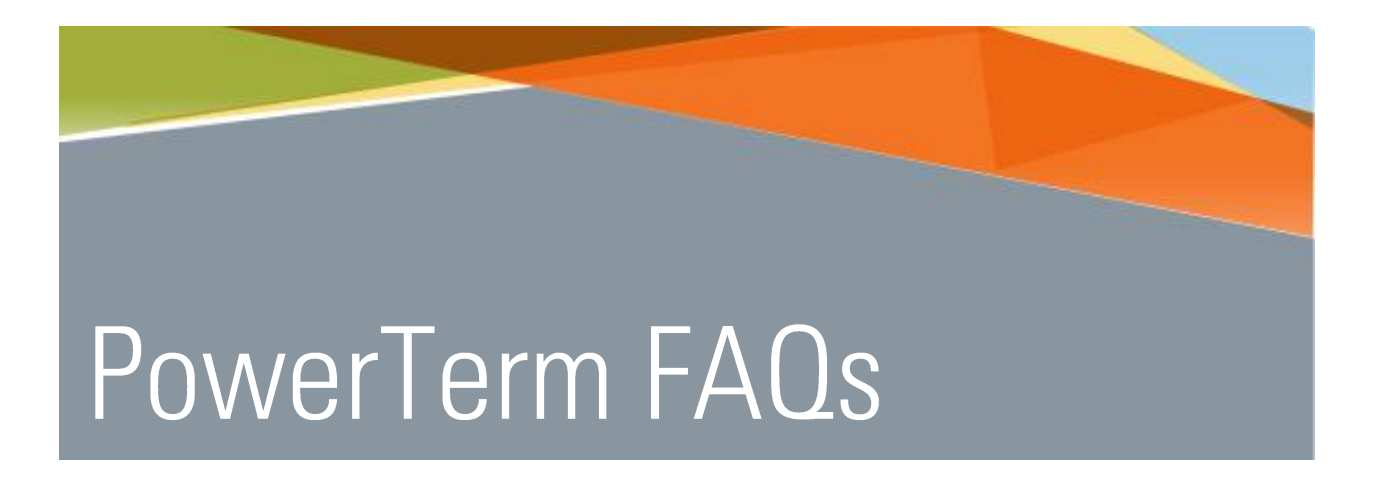

Point Solutions - Support Gables One Suite 1100 **UMIT Helpdesk (305) 284-6565** Technical Support Email itsupportcenter@miami.edu

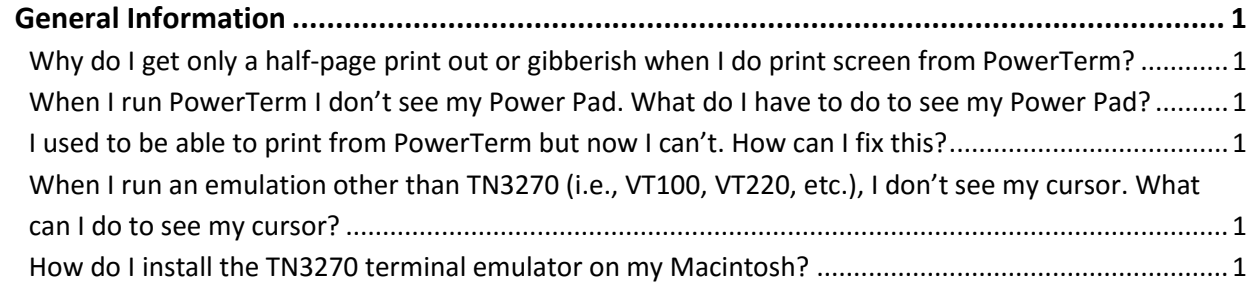

# <span id="page-2-0"></span>**General Information**

<span id="page-2-1"></span>**Why do I get only a half-page print out or gibberish when I do print screen from PowerTerm?** Go to Terminal > Setup > Printer > Data Conversion Type > Print Screen > and select **IBM**.

### <span id="page-2-2"></span>**When I run PowerTerm I don't see my Power Pad. What do I have to do to see my Power Pad?**

When running PowerTerm at the University of Miami, you are configured to use one of two profiles depending on your keyboard layout preference. Look at the properties of your PowerTerm shortcut to determine which. You are using either MF3270.PTS or IRMA.PTS. To view your Power Pad, simply modify the corresponding PTP file (i.e., MF3270.PTP or IRMA.PTP). Change the "set pad-pos 733 36" to "set padpos 500 25".

#### <span id="page-2-3"></span>**I used to be able to print from PowerTerm but now I can't. How can I fix this?**

Three files may become corrupted. This will be fixed in a later version of PT. For now, do the following:

- 1. Close current window of PowerTerm.
- 2. Open Windows Explorer and go into the Windows directory.
- 3. In the Windows directory you will find three files "ptw.cfg; ptw\_prt1.cfg; ptw\_prt2.cfg".
- 4. Delete these three files.
- 5. Restart Windows and open PowerTerm.
- 6. Go to File | Print Setup.
- 7. Choose printer from pull down menu.

## <span id="page-2-4"></span>**When I run an emulation other than TN3270 (i.e., VT100, VT220, etc.), I don't see my cursor. What can I do to see my cursor?**

Go to Terminal > Setup > Display and check the Visible option in the Cursor section.

#### <span id="page-2-5"></span>**How do I install the TN3270 terminal emulator on my Macintosh?**

After downloading TN3270, please see the instructions [on installing the TN3270 terminal emulator.](https://umshare.miami.edu/web/wda/IT/PT_ConfiguringTN3270.pdf)